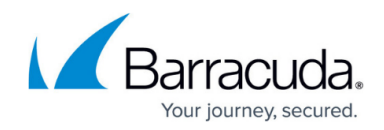

# **Generate and Approve the Automated Campaign**

#### <https://campus.barracuda.com/doc/98219949/>

The approval of an automated campaign does not occur until the initial design and configuration of the campaign has been completed and saved. If you have not finished this step, see [Configure a New](http://campus.barracuda.com/doc/98219942/) [Automated Campaign.](http://campus.barracuda.com/doc/98219942/)

Once that is complete, scroll up to the General Settings section at the top of the page. Under **Stage**, click **Generate**.

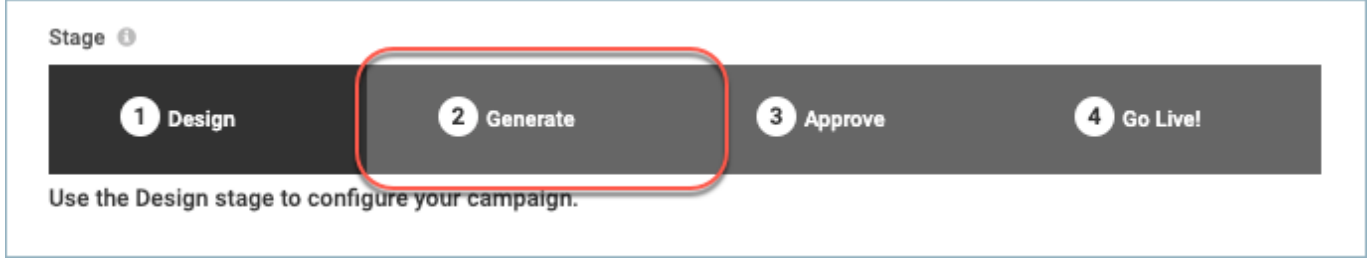

When prompted, click **Yes**. The campaign generates.

Immediate Feedback Automated Campaigns cannot be generated until at least one recipient of the campaign interacts with it by responding to or clicking a link in a message. At that time the **Targets** section will no longer show 0 Active Email Addresses. This often occurs within the first hour after a campaign begins.

Depending on the number of addresses, the generation process can take several some time. You can move away from the screen or even log out without interrupting the generation process. Once the campaign is generated, you will automatically be moved to the **Approve** stage.

### **Approve the Campaign**

If you specified in the campaign that approval is required, you, or someone else in your organization, must approve the campaign.

Review all of the information in the campaign. If it is satisfactory, go to the **Approval** section, enter any **Approval Comments**, and change the **Approval Status** to Approved. If it needs work, enter any comments and change the **Approval Status** to Rejected.

For full details on approving a campaign, refer to [Approving a Training Campaign, Going Live, and](http://campus.barracuda.com/doc/91981284/)

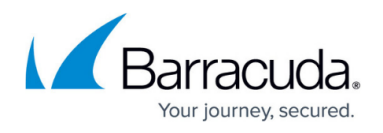

### [Sending Reminders](http://campus.barracuda.com/doc/91981284/).

If you performed the steps above correctly and clicked **Save**, the **Send Notification** or **Send Reminder(s)** button displays at the top of the Campaign page. This is a good opportunity to click **Send Dry Run Message** to test your campaign.

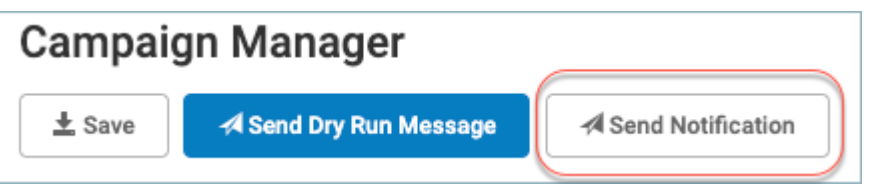

The next step is [Sending Notifications and Reminders with an Automated Campaign](http://campus.barracuda.com/doc/98219951/).

## Security Awareness Training

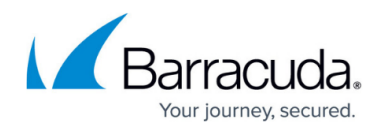

#### **Figures**

- 1. campaign-generate-step.png
- 2. send-notification-button.png

© Barracuda Networks Inc., 2024 The information contained within this document is confidential and proprietary to Barracuda Networks Inc. No portion of this document may be copied, distributed, publicized or used for other than internal documentary purposes without the written consent of an official representative of Barracuda Networks Inc. All specifications are subject to change without notice. Barracuda Networks Inc. assumes no responsibility for any inaccuracies in this document. Barracuda Networks Inc. reserves the right to change, modify, transfer, or otherwise revise this publication without notice.